The applications under this part shall be filed by the project proponents, whose projects are approved by either DLSWCC OR SLSWCC OR SHLCC and who require specific approval / clearances from concerned departments.

The following are the department and services available to apply through "e-Udyami" portal:

- **1. Karnataka Industrial Areas Development Board**
- **2. Karnataka Small Scale Industries Development Corporation**
- **3. Karnataka State Pollution Control Board**
- **4. Factories, Boilers, Industrial Safety & Health Department**
- **5. Industries and Commerce Department**
- **6. Town Planning Department and Local Planning Authorities.**
- **7. Municipal Administration Department**
- **8. BESCOM/GESCOM/HESCOM/CESCOM/MESCOM**
- **9. Karnataka State Fire and Emergency Services Department**
- **10. Water Resources Department**
- Online users can use their user id and password with which they can log in to the portal.
- Offline users can obtain their user ids by using the  $\frac{\text{Click Here}}{\text{Check Here}}$  link which is available in Apply for Amendments link under Apply for In Principle approval which is provided on the Homepage.
- Login with proper credentials.

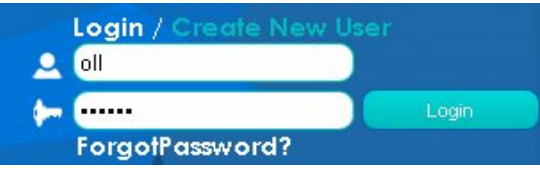

 Click on My Application tab in the left tab menu & Click on Apply for obtaining clearance/NOC from various departments.

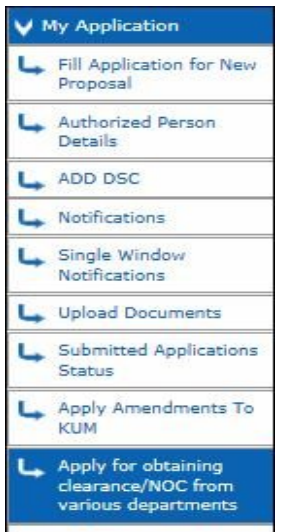

#### **NOTE: 1.Make sure that the Authorized Person Details are filled before submitting any application and for more information, you can go through Authorized Person Details Guide provided in our Homepage.**

We can see the list of departments for which the clearances can be obtained.

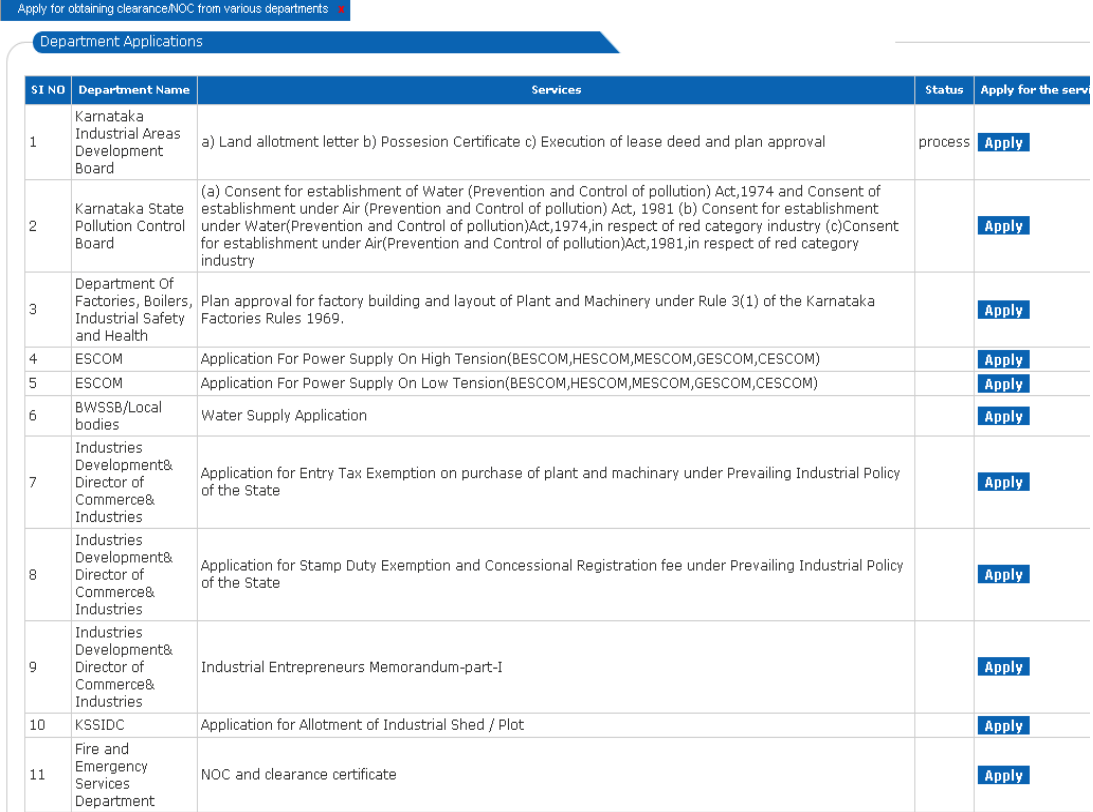

Click on  $\left|$  **Apply** to apply for the service.

For instance, let us try to apply for KIADB .On click of 'Apply' you will be redirected to download an editable PDF from the link mentioned below

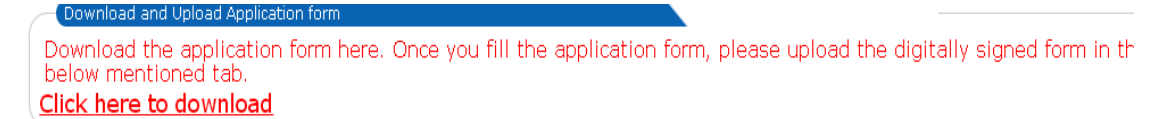

Edit the PDF by furnishing the details as requested in the form for the concerned departments.

Do the digital signature on the document and keep it ready.

**Note: For more information with respect to uploading the documents, refer the Upload Document Guide provided in our Homepage.**

We have two tabs to be updated to file the application and complete the process.

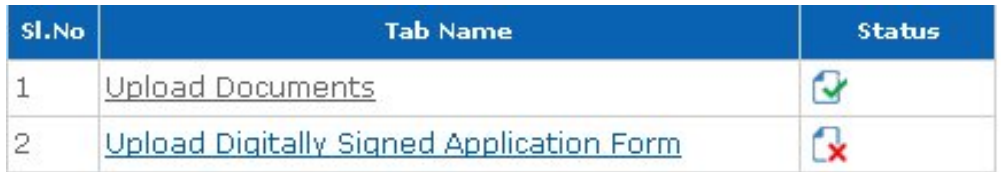

Status indicates the completeness of the tabs.

1. On click of the Upload Documents, a list of mandatory documents will be listed. The documents asked here have to be digitally signed and uploaded.

Only for online users, if some of the mandatory documents which are already submitted to e-Udyami during the In-Principle approval can be copied from the uploaded document by clicking

Copy From Uploaded Document

Choose the matching Document and click on upload to upload the document.

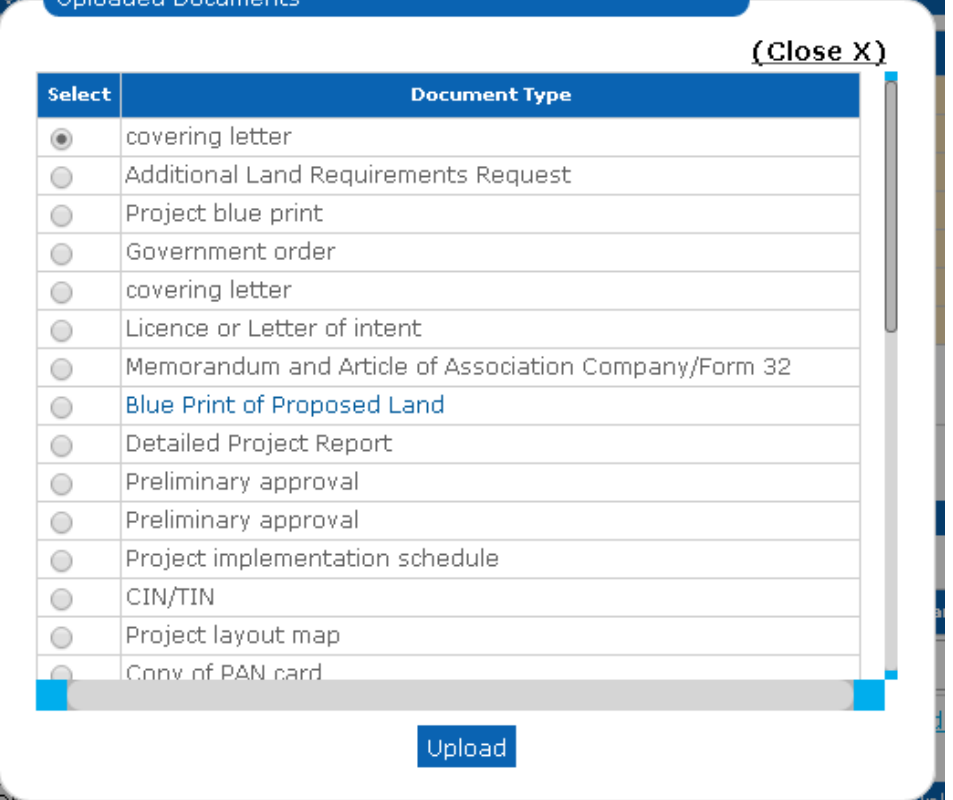

2. On click of upload digitally signed application form, just choose the Digitally signed editable KIADB form that was filled in prior and upload it.

3. End the submission by clicking on to Submit application.

After submitting the application, status of the application can be viewed by clicking on to View Submitted Application button.

Apply for obtaining dearance/NOC from various departments.  $\overline{w}$ 

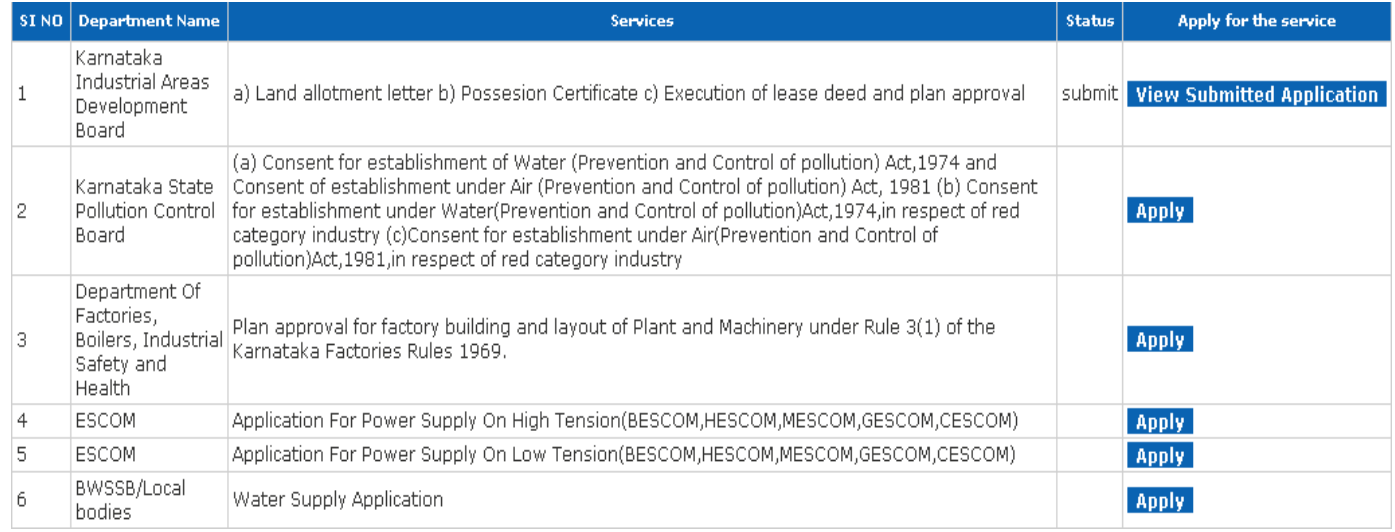